## **Getting Started with Skyward Employee Access**

Employee Access allows employees to review their personal, payroll, time off, and contract information.

## To Login to Employee Access:

- Go to www.lockhartisd.org
- On the menu bar under Staff select Employee Access
- Enter your Login ID and password.
- Contact your campus TIMS if you do not have your ID or password.

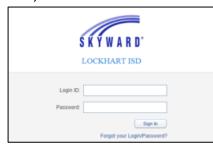

## **To View Check History:**

- Select Employee Information
- Choose Payroll
- Select Check History to display a list of checks
- Select the check date
- Click the **Show Check** button
- Click Print

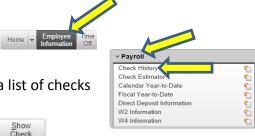

## **To View Form W-2:**

- Select Employee Information
- Choose Payroll
- Select W2 Information to view your W2's
- Select the year, then click the **View W2** button

  View W2
- Enter your social security number to confirm authorization
- Then click Print

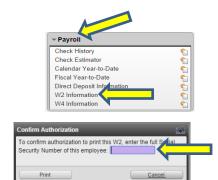